# **Q U I C K S T A R T GUIDE CAPXL**

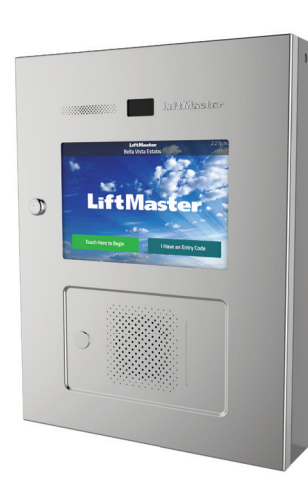

IF YOU DO NOT HAVE ACCESS TO **LIFTMASTER CLOUD** PLEASE CALL **LIFTMASTER CUSTOMER CARE** AT **800-323-2276** TO SETUP AN ACCOUNT.

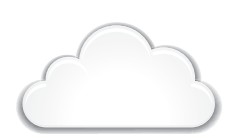

**SETUP**

### **3. ADD CAPXL TO THE FACILITY 1** 3. ADD CAPXL TO THE FACILITY **ALCONT CAPT CAPT ALCONFIGURE CAPXL SETTINGS**

- 1. On the left navigation bar, click Billing, then select a subscription plan.
- 2. Enter payment information. If adding the guest management or elevator integration add-ons, select them during this step.

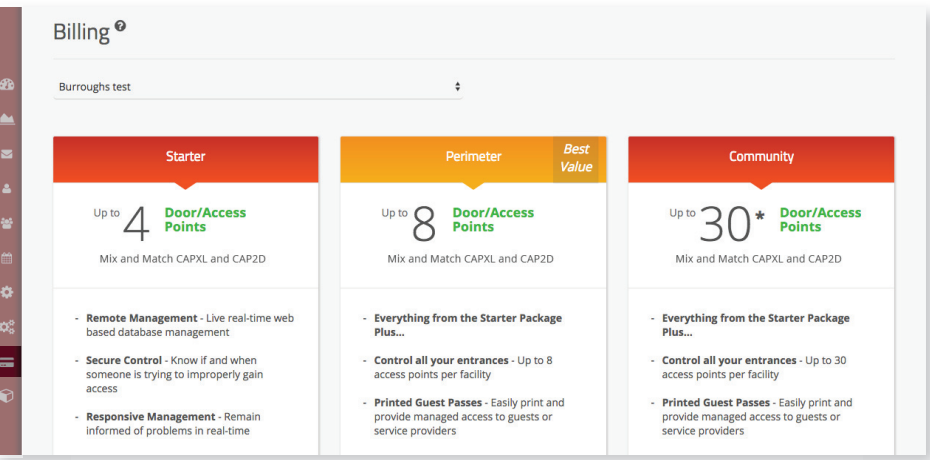

Open the CAPXL box and locate the CP# on the inside of the enclosure.

- 1. On the left navigation bar, select Facilities, then click the Controllers tab.
- 2. Click the Add New Controller button and enter the CP# and name the CAPXL.

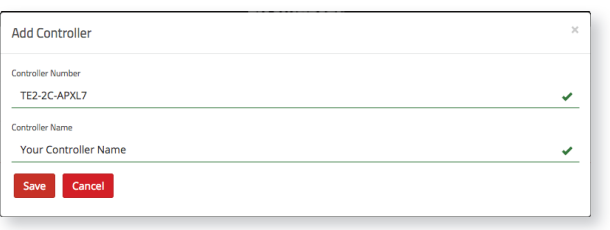

- 1. Enter CAPXL settings such as the welcome message, custom background image, and register or link with Phone.com for VoIP calling service.
- 2. Click Save.

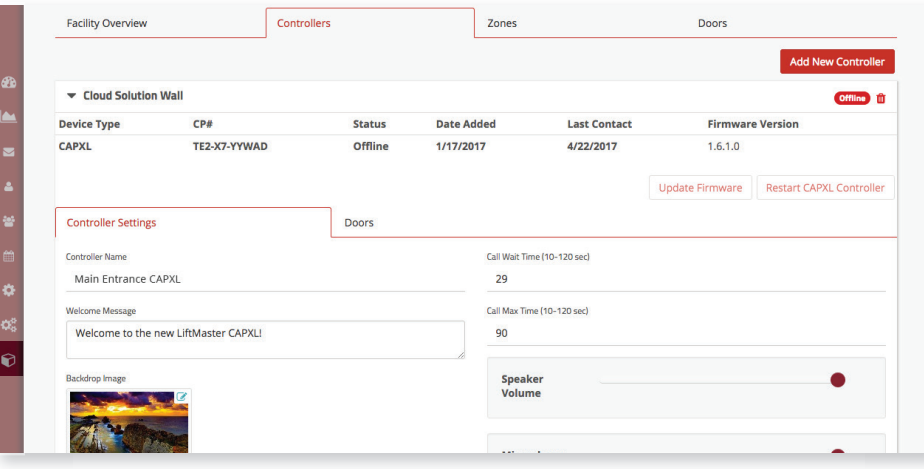

# **5. CONFIGURE DOOR SETTINGS 6. ADD CREDENTIALS**

- 1. Click the Doors tab to edit Door settings including hold open schedule, relay hold durations, DTMF tone, and Door name.
- 2. Click the Add Door button to add additional doors (max 4 per CAPXL).

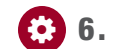

## 6. ADD CREDENTIALS

- 1. On the left navigation bar, click Credentials.
- 2. Click the Add Credential button to add transmitters, cards, etc. individually or in bulk to the Facility.

*NOTE:* A credential must be associated to a person for it to be active. See Step 8.

Facility Overview **Controllers** Zones Doors Add Credential Add New Controller Type  $\sim$ Cloud Solution Wall Offline [ii] Format **Device Type**  $CP#$ Status **Date Added Last Contact Firmware Version** TE2-X7-YYWAD CAPXL Offline 1/17/2017 4/22/2017  $1.6.1.0$ **Bulk Load** Update Firmware Restart CAPXL Controlle **Credential Number Facility Code** Doors **Controller Settings** Facility Code Credential Number Door 1 --- Main Guest Lane Add Door  $\div$ Save Cancel ¢ Main Guest Lane Control from browser Pass-Through Interval (1-60 seconds) port Products Dealer Ex  $\overline{\phantom{a}}$ C 2017 LiftMaster. All Rights Res

# **LiftMaster**

# **1. CREATE A NEW LIFTMASTER CLOUD FACILITY**

- 1. On the left navigation bar, click Dashboard, then Facilities tab. Click the Add New Facility button.
- 2. Enter the Facility information and click Save.

### Dashboard<sup>®</sup>  $\bullet$ Test 02 Controllers Facilities Add New Facility 10 ¢ items per page **Facility Nam** Locatio LiftMaster Trade Oak Brook, IL **TechCom Test** Tucson, AZ Test 02

# **2. SELECT A SUBSCRIPTION PLAN**

# **INSTALLATION**

# $\boldsymbol{\mathcal{L}}$

### GO TO **ACCESS.LIFTMASTERTRAINING.COM** FOR ADDITIONAL INSTRUCTIONS INCLUDING FULL MANUAL, INSTALLATION AND PROGRAMMING VIDEOS, AND FAQS.

# **2** 7. INVITE FACILITY OWNER AND ADMINISTRATORS 8. ADD PEOPLE

- 1. From the People menu, click the Add Person button.
- 2. Enter their email, first and last name, select a role, and click Save.

The person will receive an email invite to log into the Facility with rights determined by their role. The ranking of the roles are Dealer Owner and Facility Owner have the most control, followed by Dealer Manager, Facility Manager, Dealer Tech, and Access Manager.

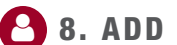

## **9. BEFORE INSTALLING, CONNECT 2.** 10. DOWNLOAD DATABASE **2. POWER AND INTERNET**

Add staff, residents, and vendors. This includes phone number(s), vehicle information, entry code(s), credentials, group(s), and activation dates. *NOTE:* A person must be in a group to access any entrances in the community.

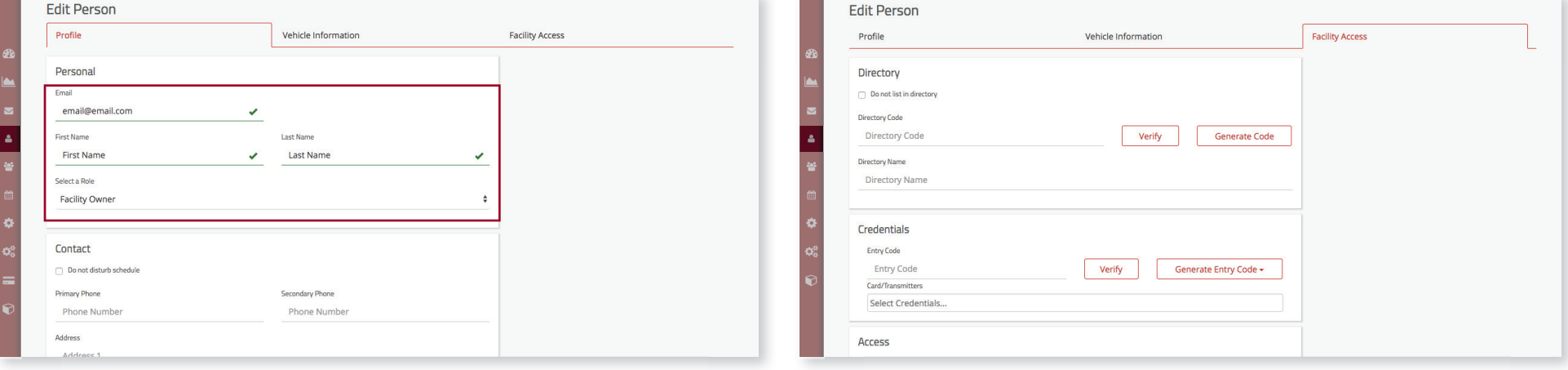

After a few minutes, the welcome message, background image, time, and directory will be downloaded to the CAPXL.

# **10. DOWNLOAD DATABASE 11. CONFIRM SETUP PRIOR TO**

Make a test phone call (this can be done by calling a name in the directory or using the SIP test function under Network in the CAPXL Admin mode. Disconnect power and Internet after settings have been confirmed.

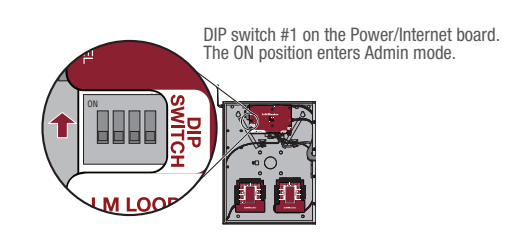

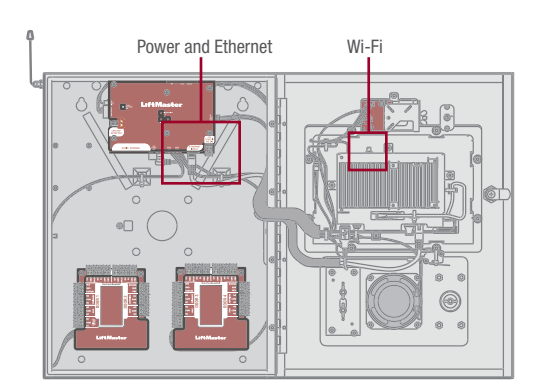

When the CAPXL powers up, select the Internet **INSTALLATION** connection method and confirm valid connection. Toggle the DIP switch #1 to the down position to exit Admin mode. If using Wi-Fi®, connect included Wi-Fi antenna. **Connection method and confirm valid connection. Confirm settings match those in LiftMaster Cloud.** 

### **1. INSTALL CAPXL**

Remove knock outs as required and mount the CAPXL to a pedestal, a flat solid surface, or into the optional trim kit and back box accessory (CAPXLTK).

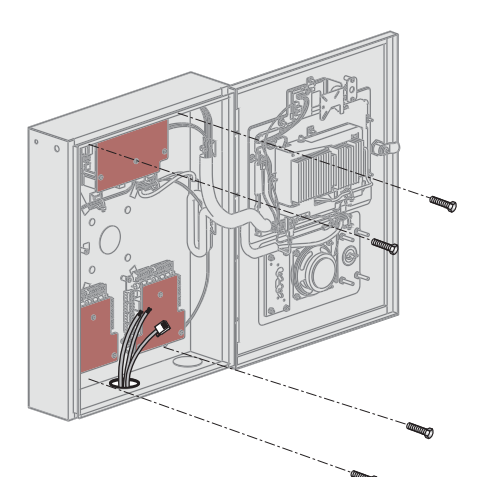

## **2. INSTALL ACCESSORIES**

Install radio and Wi-Fi antennas, postal lock, optional card reader, and optional quick call input board (SKU: LPEXP) as required.

### **3. CONNECT POWER AND GROUND**

Route power wires from included transformer to CAPXL and plug transformer into a 120 Vac outlet. Confirm CAPXL powers on. Connect ground lug to earth ground. See the full manual for more information.

### **4. CONNECT AND CONFIGURE INTERNET**

Make necessary connections for Internet at the job site (wired or Wi-Fi) and configure network settings in the CAPXL Admin mode Network tab.

## **5. CONNECT ACCESS CONTROL WIRING**

Route all necessary Wiegand, request to exit, and other input wiring into the CAPXL and make necessary connections to the gate operator or mag lock being controlled.

If connecting to LiftMaster Gate Operators wirelessly, press LEARN Button on operator twice and LEARN Button for the desired relay in the Outputs tab in the CAPXL Admin mode.

# **6. VALIDATE PROPER OPERATION**

Exit Admin mode using the DIP switch #1. Make a test phone call, test each credential type, and ensure proper behavior of each gate/door connected to CAPXL.

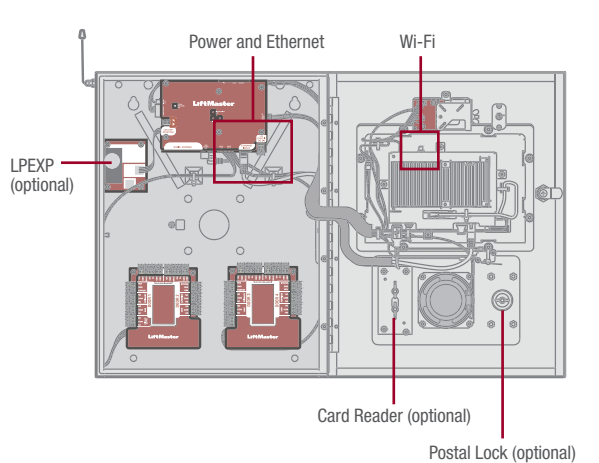

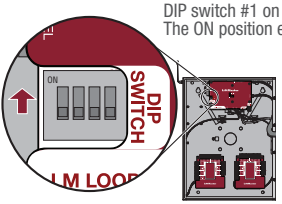

DIP switch #1 on the Power/Internet board. The ON position enters Admin mode.

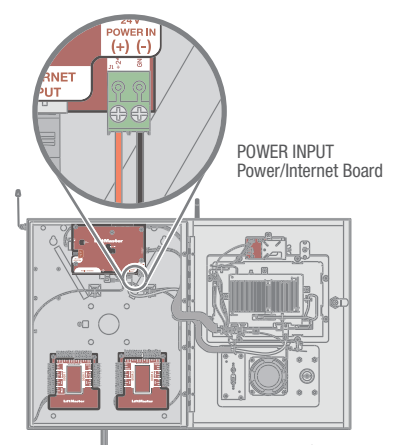

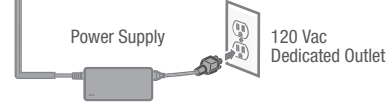

Wi-Fi® is a registered trademark of Wi-Fi Alliance. © 2017 LiftMaster All rights reserved.

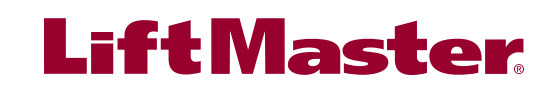

# **GUIDE RAPIDE CAPXL**

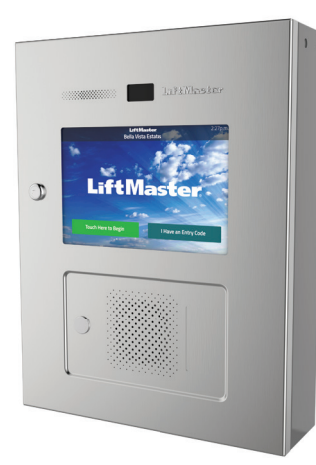

### SI VOUS N'AVEZ PAS ACCÈS À **LIFTMASTER CLOUD**, APPELEZ **L'ASSISTANCE À LA CLIENTÈLE LIFTMASTER** AU **800 323-2276** POUR OUVRIR UN COMPTE.

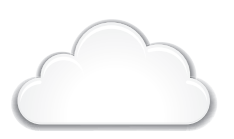

**CONFIGURATION**

### **3. AJOUTER LE CAPXL À L'INSTALLATION 4. CONFIGURER LES PARAMÈTRES DU CAPXL** (2) 4. CONFIGURER LES PARAMÈTRES DU CAPXL

- 1. Sur la barre de navigation gauche, cliquer sur Billing (Facturation), puis choisir un plan d'abonnement.
- 2. Saisir l'information de paiement. Si l'on prévoit ajouter la gestion des invités ou les ajouts d'intégration d'ascenseur, les sélectionner à cette étape.

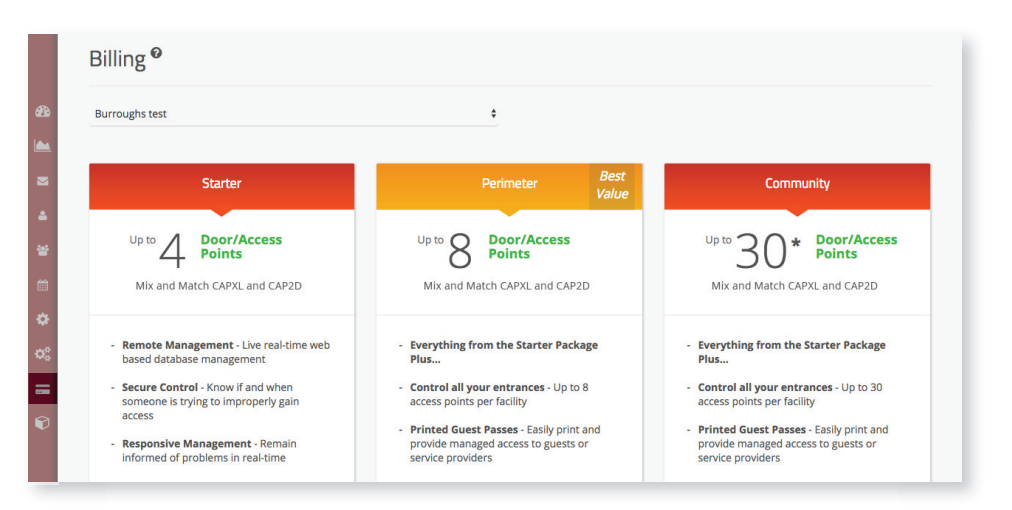

Ouvrir la boîte du CAPXL et repérer le numéro CP à l'intérieur de l'enceinte.

- 1. Sur la barre de navigation gauche, Facilities (Installations), puis cliquer sur l'onglet Controllers (Contrôleurs).
- 2. Cliquer sur le bouton Add New Controller (Ajouter un nouveau contrôleur) et saisir le numéro CP et nommer le CAPXL.

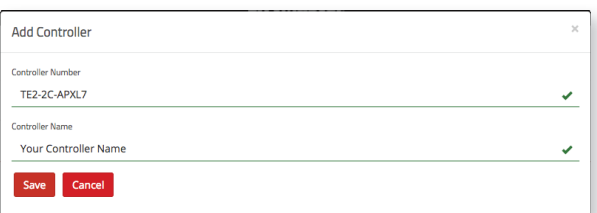

# **1. CRÉER UNE NOUVELLE INSTALLATION LIFTMASTER CLOUD**

- 1. Saisir les paramètres du CAPLX comme le message de bienvenue, l'illustration de fond d'écran personnalisée et enregistrer ou lier le dispositif à Phone.com pour le service d'appels de voix sur IP.
- 2. Cliquer sur Save (Enregistrer).

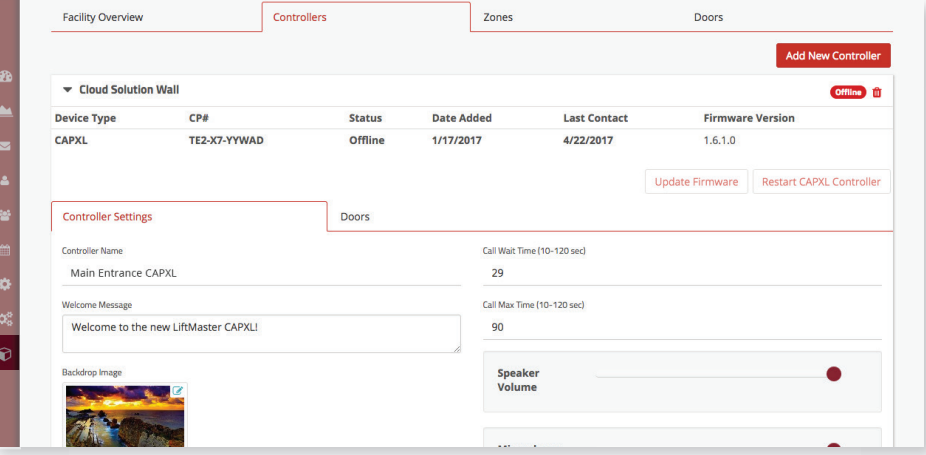

- 1. Cliquer sur l'ongle Doors (Portes) pour modifier les paramètres de la porte, y compris l'horaire de porte tenue ouverte, les durées de tenue de relais, la tonalité DTMF et le nom de la porte.
- 

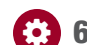

### 6. AJOUTER LES IDENTIFIANTS

# **5. CONFIGURER LES PARAMÈTRES DE LA PORTE 6. AJOUTER LES IDENTIFIANTS**

- 1. Dans la barre de navigation de gauche, cliquer sur Credentials (Identifiants).
- 2. Cliquer sur le bouton Add Credential (Ajouter un identifiant) pour ajouter des émetteurs, des cartes, etc., de manière individuelle ou en vrac à l'installation.
- 2. Cliquer sur le bouton Add Door (Ajouter une porte) pour ajouter des portes supplémentaires (max. de 4 par CAPXL).

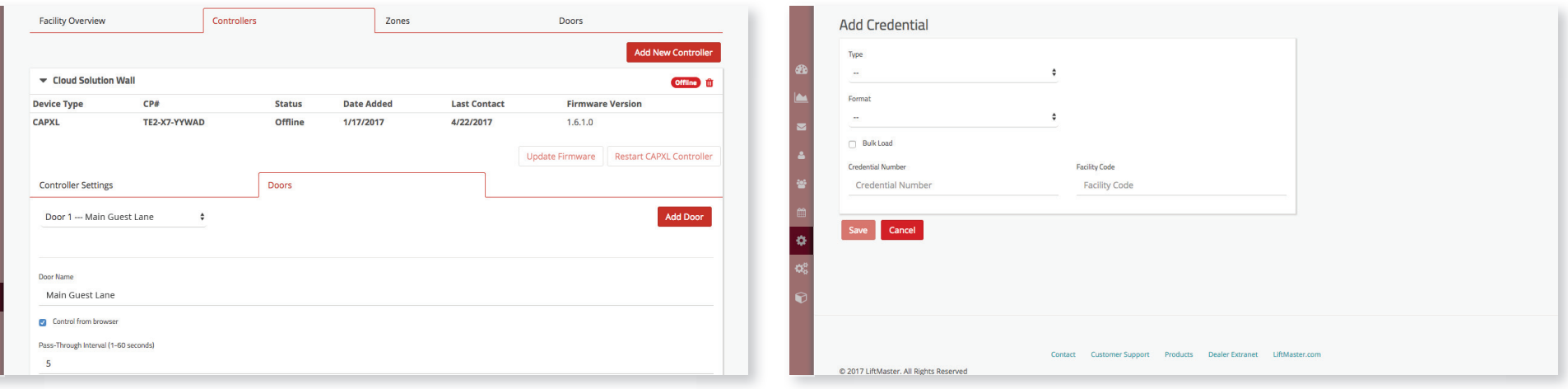

### *REMARQUE :* Un identifiant doit être associé à une personne pour qu'il soit actif. Voir l'étape 8.

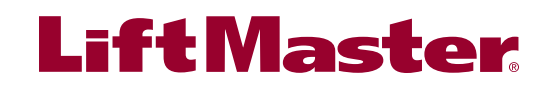

- 1. Sur la barre de navigation gauche, cliquer sur Dashboard (Tableau de bord), puis sur l'onglet Facilities (Installations). Cliquer sur le bouton Add New Facility (Ajouter une nouvelle installation).
- 2. Saisir l'information sur l'installation et cliquer sur Save (Enregistrer).

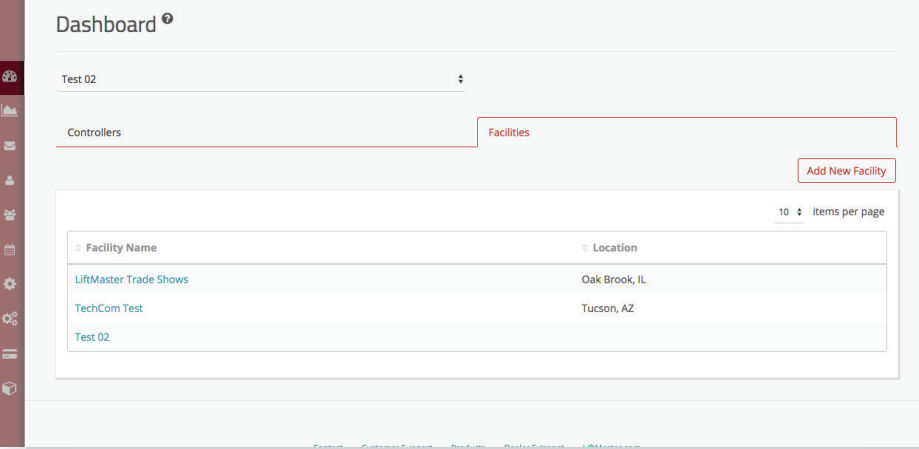

# **2.** SÉLECTIONNER UN PLAN D'ABONNEMENT

Wi-Fi® est une marque déposée de Wi-Fi Alliance. © 2017 LiftMaster Tous droits réservés.

# **INSTALLATION**

 $\boldsymbol{\mathcal{L}}$ 

ALLER À **ACCESS.LIFTMASTERTRAINING.COM** POUR DES INSTRUCTIONS SUPPLÉMENTAIRES, Y COMPRIS LE MANUEL COMPLET, DES VIDÉOS D'INSTALLATION ET DE PROGRAMMATION ET DES FAQ.

## **7. INVITER LE PROPRIÉTAIRE DE L'INSTALLATION ET LES ADMINISTRATEURS**

# **8. AJOUTER DES PERSONNES**

- 1. Dans le menu People (Personnes), cliquer sur le bouton Add Person (Ajouter une personne).
- 2. Saisir son adresse de courriel, son prénom et son nom, sélectionner un rôle et cliquer sur Save.

# **1** 9. AVANT L'INSTALLATION, **10. TÉLÉCHARGER LA BASE DE**  $\bullet$ **DONNÉES**

La personne recevra un courriel l'invitant à se connecter à l'installation avec les droits qui lui ont été conférés en fonction de son rôle. Parmi le classement des rôles, ceux de Dealer Owner (Propriétaire détaillant) et de Facility Owner (Propriétaire d'installation) ont le plus grand contrôle, suivis par les rôles de Dealer Manager (Directeur de concession), Facility Manager (Directeur d'installation), Dealer Tech (Technicien de concession), et Access Manager (Gestionnaire d'accès).

> Commutateur DIP no 1 sur la carte d'alimentation/Internet. La position ON (En fonction) permet de er en mode d'administration.

Ajouter le personnel, les résidents et les fournisseurs. Cela comprend les numéros de téléphone, l'information véhiculaire, les codes d'accès, les identifiants, les groupes et les dates d'activation.

*REMARQUE :* Une personne doit être dans un groupe pour accéder à toute entrée dans l'ensemble résidentiel.

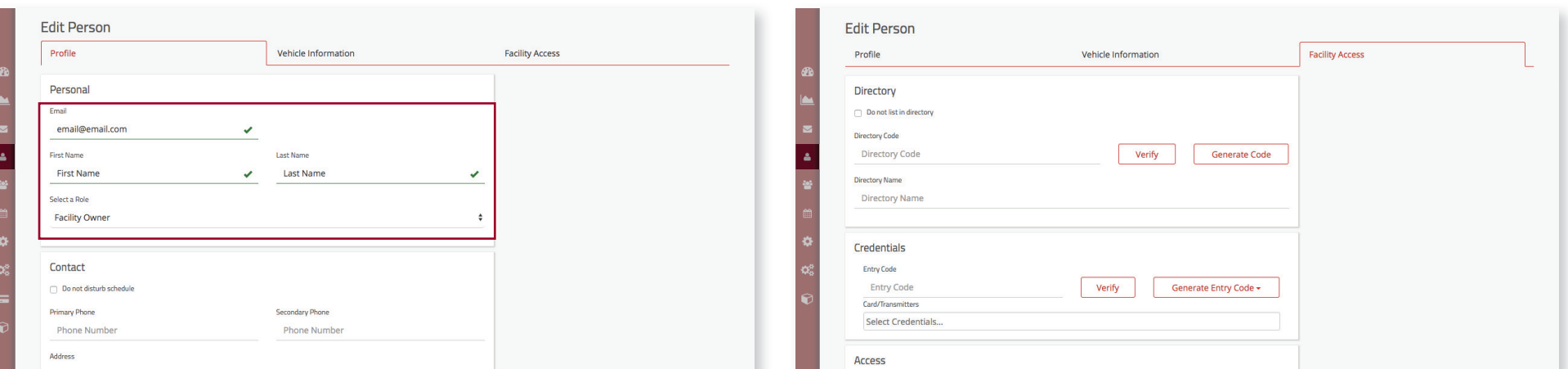

# **11. CONFIRMER LA CONFIGURATION AVANT**

Lorsque le CAPXL se met en fonction, sélectionner **L'INSTALLATION** la méthode de connexion à Internet et confirmer la validité de la connexion. Basculer le commutateur DIP no 1 à la position vers le bas pour quitter le mode d'administration.

Après quelques minutes, le message de bienvenue, l'image de fond, l'heure et le répertoire seront téléchargés au CAPXL.

# **9. AVANT L'INSTALLATION, CONNECTER L'ALIMENTATION ÉLECTRIQUE ET INTERNET**

Si le Wi-Fi® est utilisé, connecter l'antenne Wi-Fi incluse.

**Confirmer que les paramètres correspondent à ceux réglés dans LiftMaster Cloud.**

Passer un appel téléphonique d'essai (il peut être passé en appelant un nom dans le répertoire ou en utilisant la fonction d'essai SIP sous Network [Réseau] dans le mode d'administration du CAPXL). Déconnecter l'alimentation et Internet après que les paramètres ont été confirmés.

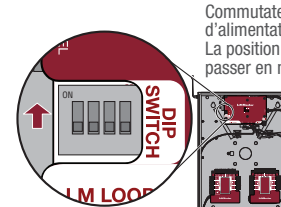

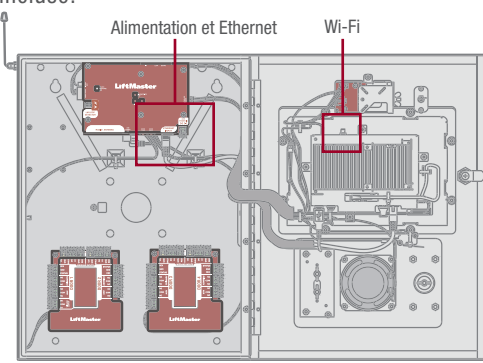

# **1. INSTALLER LE CAPXL**

Enlever les disques défonçables suivant les besoins et monter le CAPXL sur un socle, une surface plane solide ou dans la trousse de garniture en option et l'accessoire de boîtier arrière (CAPXLTK).

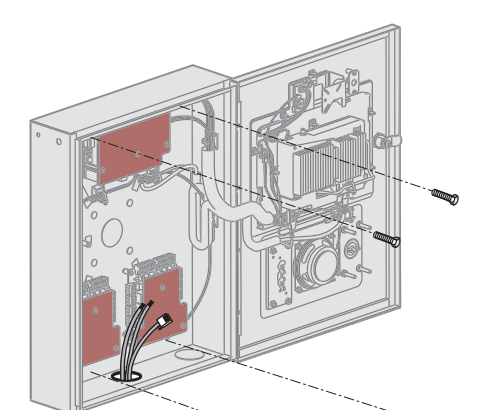

# **2. INSTALLER LES ACCESSOIRES**

Installer les antennes radio et Wi-Fi, le verrou postal, le lecteur de carte en option et la carte d'entrée d'appel rapide en option (UGS : LPEXP) au besoin.

# **3. CONNECTER L'ALIMENTATION ET LA MISE À LA TERRE**

Acheminer les fils d'alimentation du transformateur inclus au CPAXL et brancher le transformateur dans une prise de courant c. a. de 120 V. Confirmer que le CAPXL se met sous tension. Connecter la cosse de mise à la terre à la prise de terre.

Consulter le manuel du propriétaire pour plus de détails.

## **4. CONNECTER ET CONFIGURER L'INTERNET**

Effectuer les connexions nécessaires à Internet au site (câblées et Wi-Fi) et configurer les paramètres du réseau dans le mode d'administration du CAXL sous l'onglet Network (Réseau).

# **5. CONNECTER LE CÂBLAGE DE CONTRÔLE D'ACCÈS**

Acheminer tout le câblage Wiegand, de demande de sortie et tout autre câblage d'entrée dans le CAPXL et effectuer toutes les connexions nécessaires à l'actionneur de barrière ou à la serrure magnétique qui seront contrôlés.

Dans le cas d'une connexion sans fil aux actionneurs de barrière LiftMaster, appuyer sur le bouton LEARN pour le relais désiré sous l'onglet Outputs (Sorties) dans le mode d'administration du CAPXL.

# **6. VALIDER LE BON FONCTIONNEMENT**

Quitter le mode d'administration en utilisant le commutateur DIP no 1. Passer un appel téléphonique d'essai, tester chaque type d'identifiant et vérifier le bon comportement de chaque barrière/porte connectée au CAPXL.

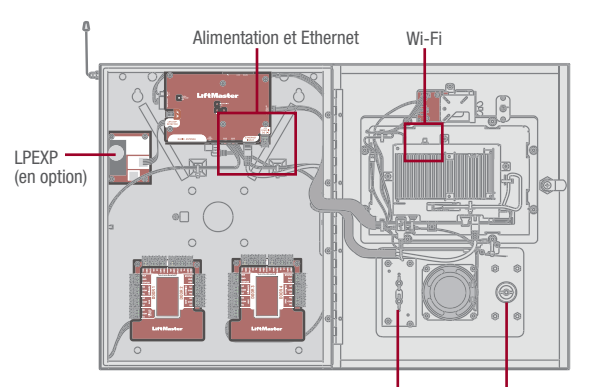

Verrou postal (en option)

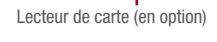

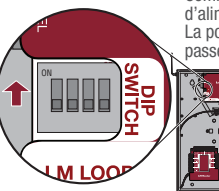

Commutateur DIP no 1 sur la carte d'alimentation/Internet. La position ON (En fonction) permet de passer en mode d'administration.

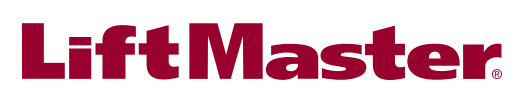

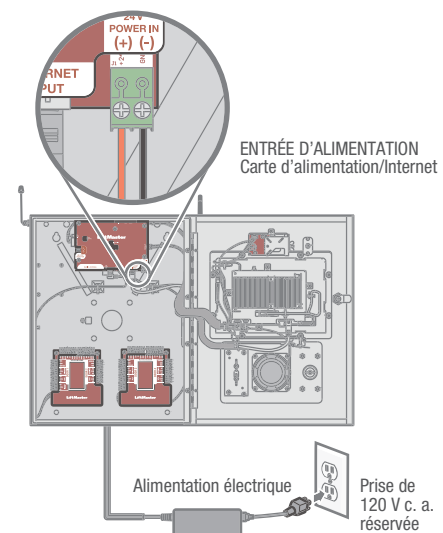